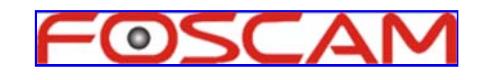

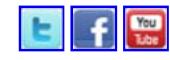

Call (+1) 713 893 7869 - Ships from Houston, NYC & Las Vegas

- My Account • My Wishlist
- My Cart
- Checkout
- Log In

- Home
- **Products**  $\bullet$
- Live Demo
- News/Blog
- Dealers
- Where To Buy
- **Support**
- Forum
- $\bullet$  Faq
- About us
- Contact us

Professional IP VIDEO products and solution provider

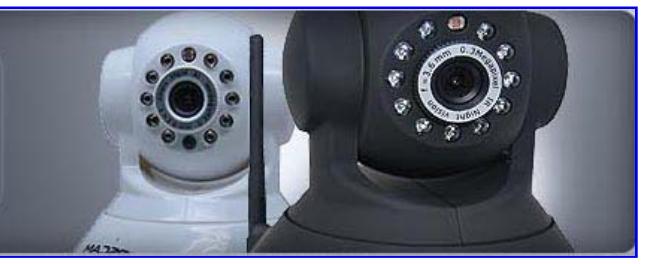

# **Setting up IE on Windows 7 to View the Foscam FI8908W Wireless Camera – Enabling the ActiveX Control Module**

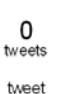

**0**

Some people have been having trouble accessing their Foscam Wireless IP Camera using Windows 7 and IE. If you are running Windows 7 and are having trouble installing the Active X Control Module with Internet Explorer, you are probably getting an error related to the "DVM\_IPCAM2 ActiveX Control Module" which states "Windows has blocked this software because it can't verify the publisher." If this is happening to you then you can fix it by changing your iE Internet Options as instructed here:

1) Open internet explorer, click Tools –> Internet Options.

2) Click the Security tab –> Custom Level button.

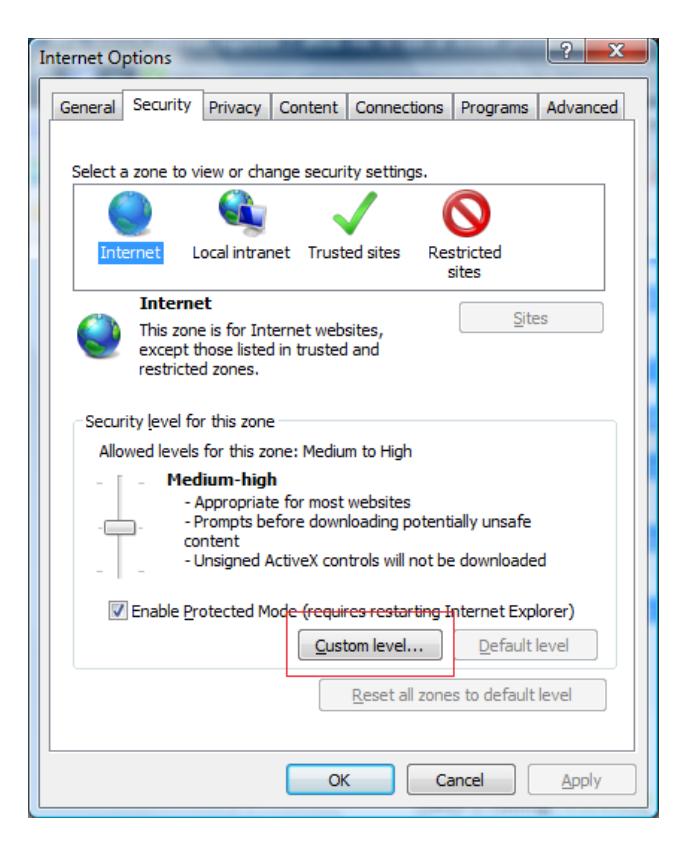

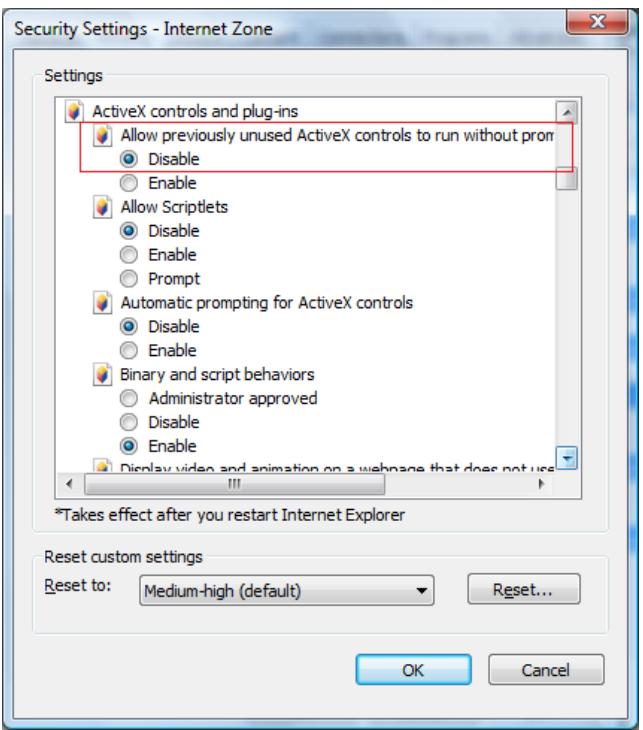

#### **Under ActiveX ensure the following are set to enabled:**

-Run ActiveX and plug-ins – Enabled

-Download Signed ActiveX Control – Enabled

-Script ActiveX controls marked as safe for scripting – Enabled

**Set the following to "Prompt":**

Download unsigned ActiveX Control – Prompt

Initialize and script ActiveX controls not mark as safe – Prompt

Click OK and Apply and OK. Restart the browser.

### **If your using Internet Explorer 8 or 9, please do the following:**

- 1. Open Intenet Explorer 9 -> click tools -> Internet Options
- 2. Click on the Advanced tab -> find Security section
- 3. Enable (check) allow software to run or install even if the signature is invalid

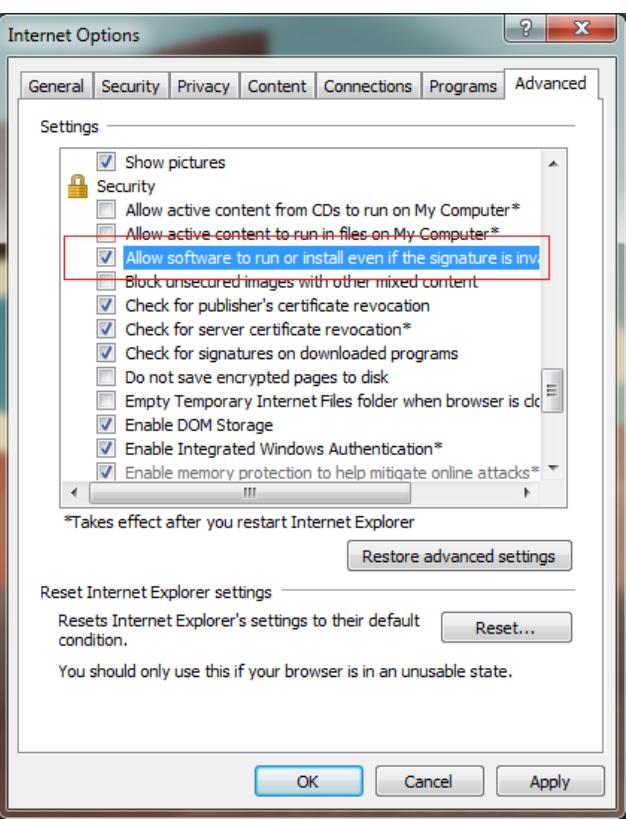

This entry was posted on Friday, April 16th, 2010 at 2:47 am and is filed under Foscam. You can follow any responses to this entry through the RSS 2.0 feed. You can leave a response, or trackback from your own site.

# **4 Responses to "Setting up IE on Windows 7 to View the Foscam FI8908W Wireless Camera – Enabling the ActiveX Control Module"**

*Foscam.us – Wireless Network IP Cameras » Blog Archive » Setting up Multi-Device – See up to 9 of your Cameras on one Screen* Says: 1.

May 10th, 2011 at 8:30 pm

[...] have problems with ActiveX Controls, please check out our guide on ActiveX Controls by clicking here. 1) First Log into your camera and goto "For Administrator" and then [...]

*doug* Says: 2.

May 10th, 2012 at 9:14 am

I have been over my custom settings numerous times checking settings and they are just as you say they should be. I still can not get past the windows warning of an unsigned digital signature and windows blocking with no option to allow anyway. I have tried the software on 3 windows 7 pro systems and brought home and tried on my windows xp system. I can't get it to work on any computer. I have disabled every firewall that I can find and nothing…Can someone please email me someone you can describe the problem to and get help or advise on how to send these cameras back. I have at least 10 hours in trying to get these camera to work and have failed everytime

*Mark Hestford* Says: 3.

May 10th, 2012 at 5:14 pm

Hi

Thought the above could solve the problem but alas not the case, can view live feed through firefoz browser but this doesn't allow for recording facility etc.. available through I Explorer when it works.

IE9 (64 bit installed but running 32 bit option) & Windows 7

Foscam FI8904W

Actioned the above checks and still get the following message;

INTERNET EXPLORER SECURITY WARNING The file was blocked because it does not have a valid digital signature that verifies its publisher. Name: DVM\_IPcam2.ocx Publisher: Unknown Publisher

Windows has found a problem with this file.

Even tried to allow the import of this signature but still no luck.

Any ideas?

Also tried to update the firmware of the camera but the firmware links provided via email following registration are corrupt.

Regards

Mark.

*admin* Says: 4.

May 10th, 2012 at 6:24 pm

Doug,

The following guide has been updated, please check if this works. Let us know if this works for you.

### **Leave a Reply**

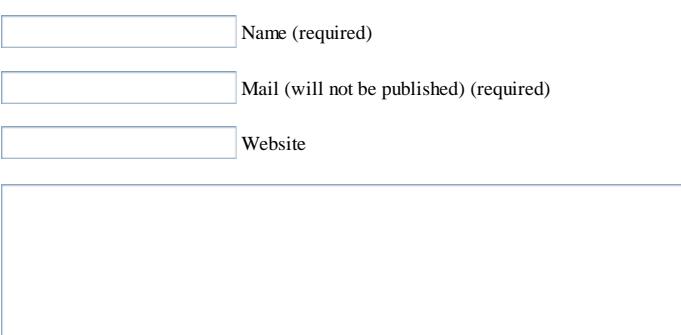

Submit Comment